## **DIY Captioning (Editing YouTube Captions, Subtitles, and Automatic**

## **Captions)**

- This Tutorial is meant for videos that currently have captions but require editing for usability/accessibility.
- Software Required to download and play captioned video, once editing is completed in DIY Captioning: [Free YouTube Downloader.](https://download.cnet.com/Free-YouTube-Downloader/3000-2071_4-75219434.html)
- Always use VLC players (available on campus computers).

## Editing Captions in DIY Captions

- 1. Open Webpage:<https://www.diycaptions.com/>
- 2. Paste Video URL in the Paste YouTube URL/ID text box.
	- a. Special Note: Video will populate on your screen, if available for editing.

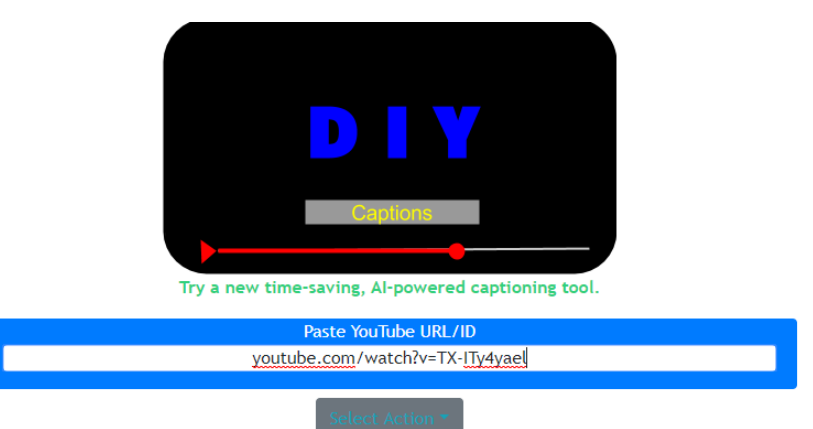

3. If there are auto-generated captions associated with the video that require editing for use: choose: **Edit captions in Quick Editor** in the drop-down menu under Select Action.

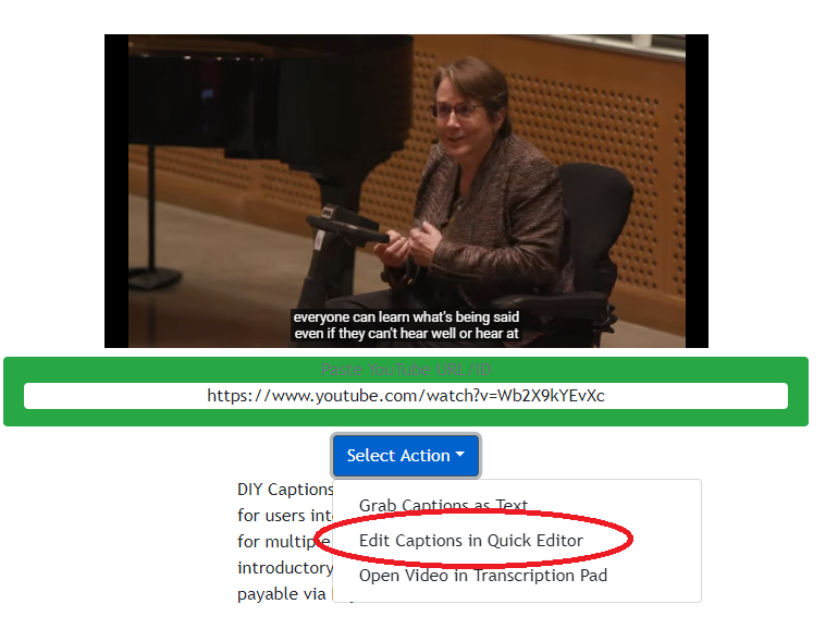

4. To the right of your screen you will see the draft transcript that requires editing. Under the video to the left of your screen the text will show based on the time stamp. This is where you will edit the captions.

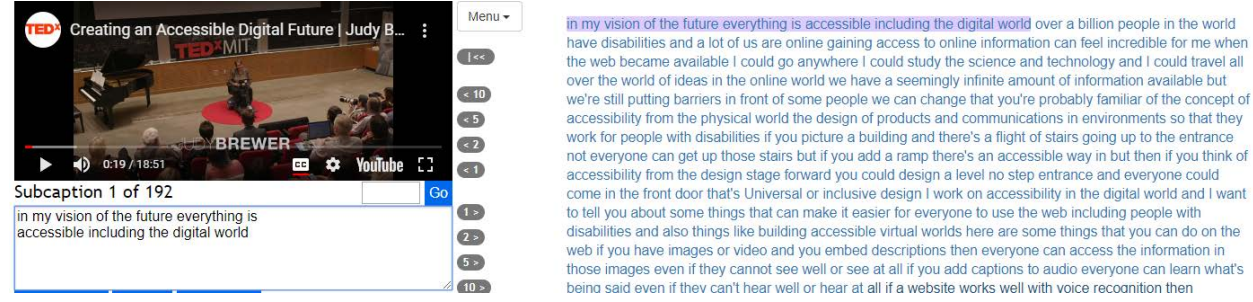

5. Listen to the video and edit grammar and words until the section is complete.

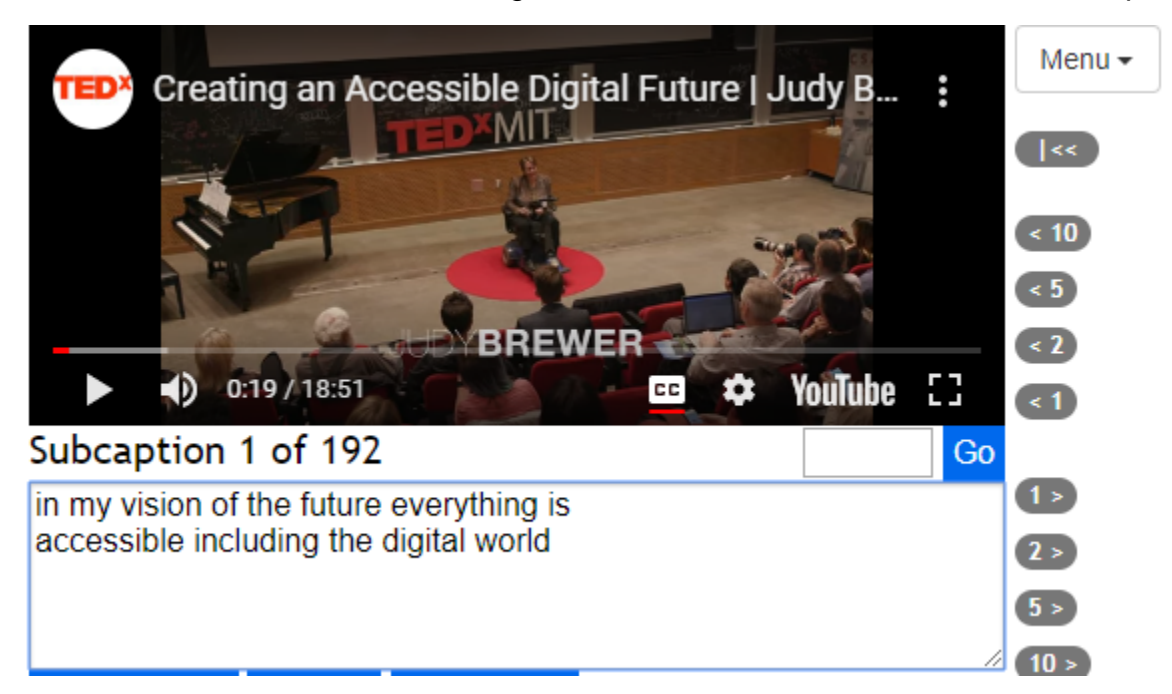

- 6. When the text within the text box is corrected, check correct found under the text box. You will notice your captions were corrected within your transcript to the right of your screen.
	- a. Special Note: you can move through the entire video, then reverse and click correct for all sections. DIY Captioning will hold your changes for you.

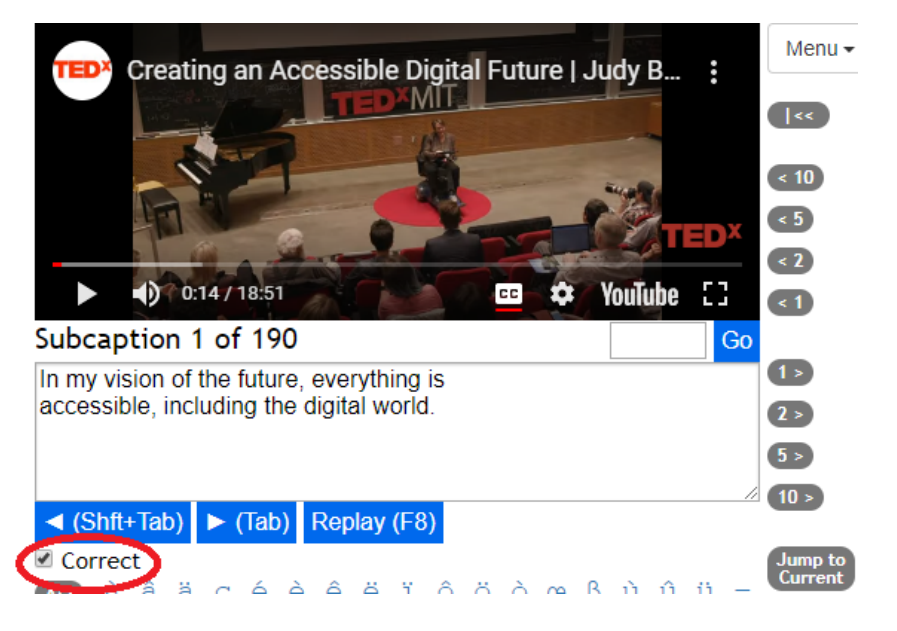

7. Click **Tab** to move to the next section of the transcript and repeat step 5, until you get through the entire video.

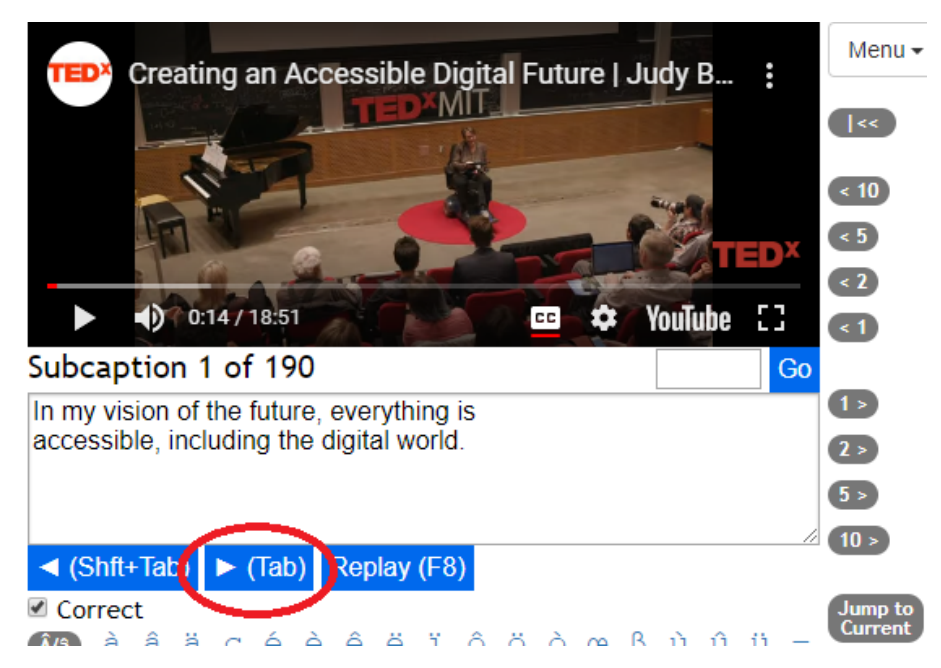

8. Click **Menu**, to the right of your video, and choose Download Time Tagged File (.srt) from the drop-down menu.

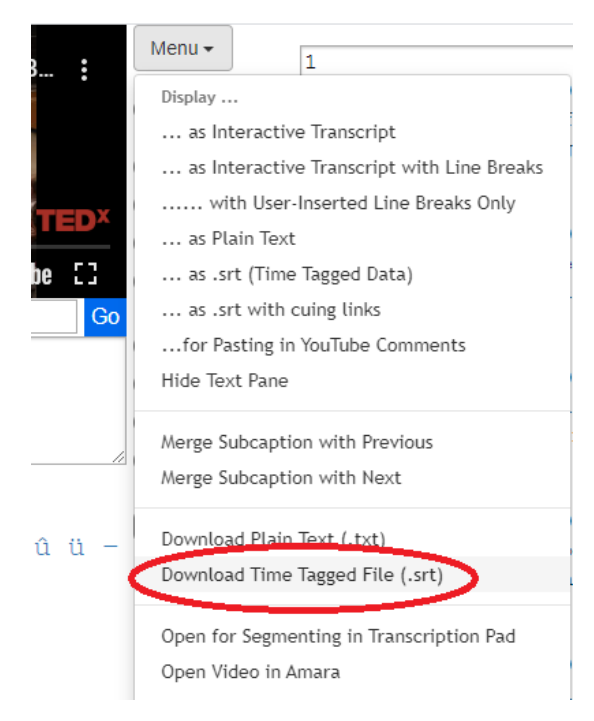

Saving Captions with Video File without the Merge Process

9. Create a new file on your desktop, laptop, flash drive with the name of the video (example file on desktop: Creating an Accessible Digital Future.

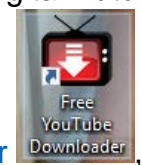

11. Paste the Videos original URL from YouTube in the textbox requesting the URL, and click **Download MP4 (HD 1080p).**

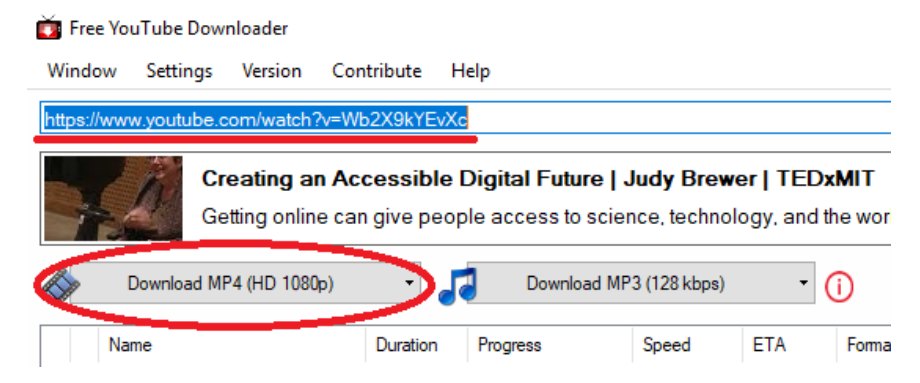

12.Once Download is completed, Click **My Video Files** in the bottom right corner of your Free YouTube Downloader.

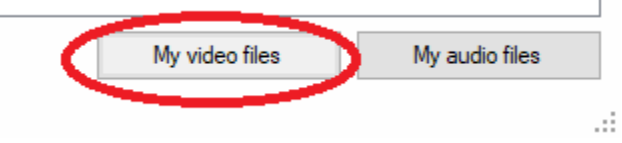

- 13.Move your video file (which will be a VLC file) to your new folder (see Step 9).
- 14.Locate your .srt file (in your downloads file (special note: you can click date modified to locate current downloads)), move this file to your newly created video file (see Step 9).
- 15.Open your MP4 video found in your newly created file. Click **Subtitle** at the top of the screen, and choose **Add Subtitle File** in the drop-down menu.

Creating an Accessible Digital Future Judy Brewer TEDxMIT.mp4 - VLC media player

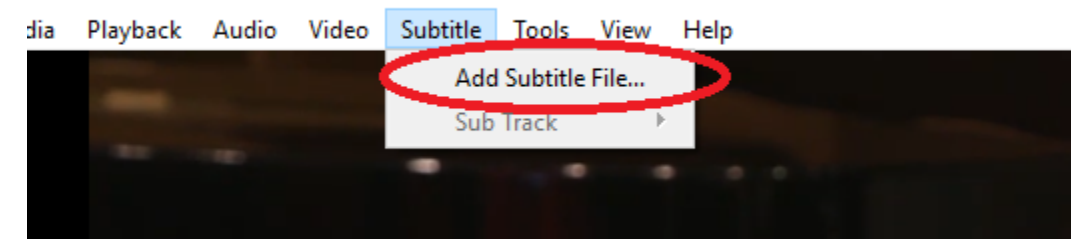

16.Choose the .srt file found in your newly created folder associated with the video, and click **Open**.

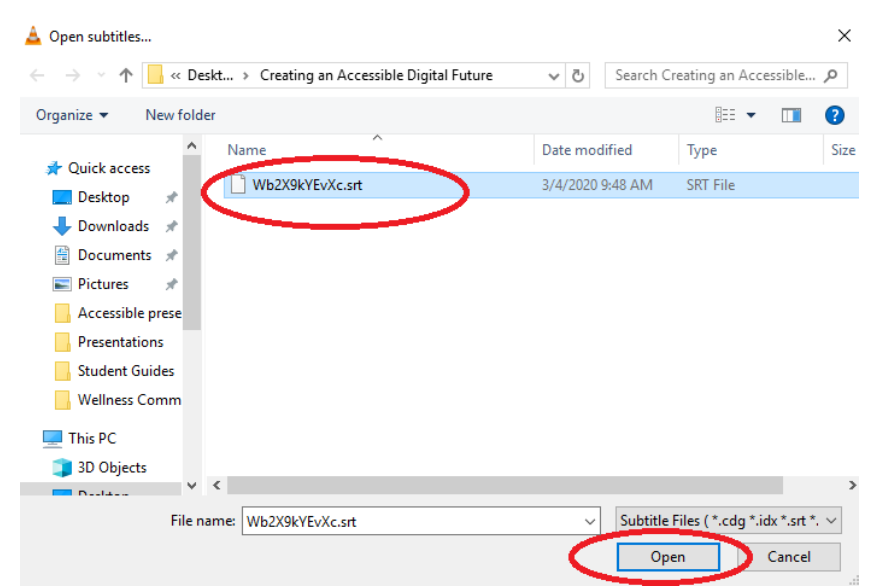

17.To play video with edited captions, open your VLC media player video file, Click **Subtitle**, Click **Sub Track**, and choose **Track 1** to populate your captions on your video.

Creating an Accessible Digital Future Judy Brewer TEDxMIT.mp4 - VLC media player

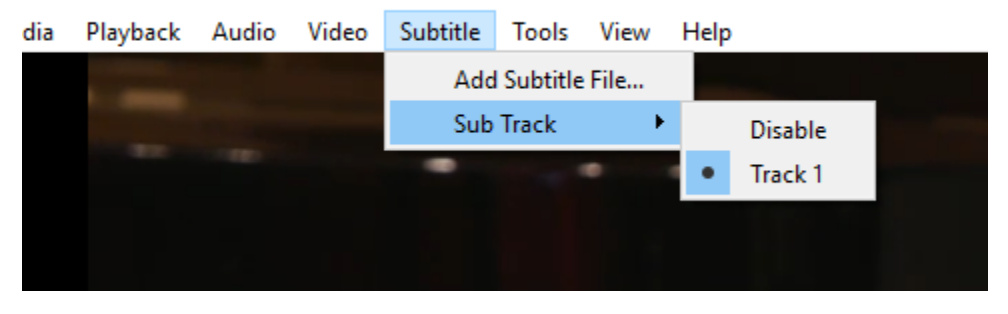

Video will play with captions.